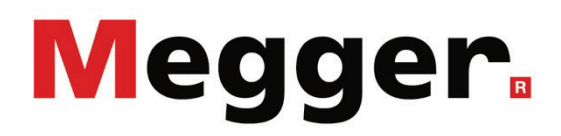

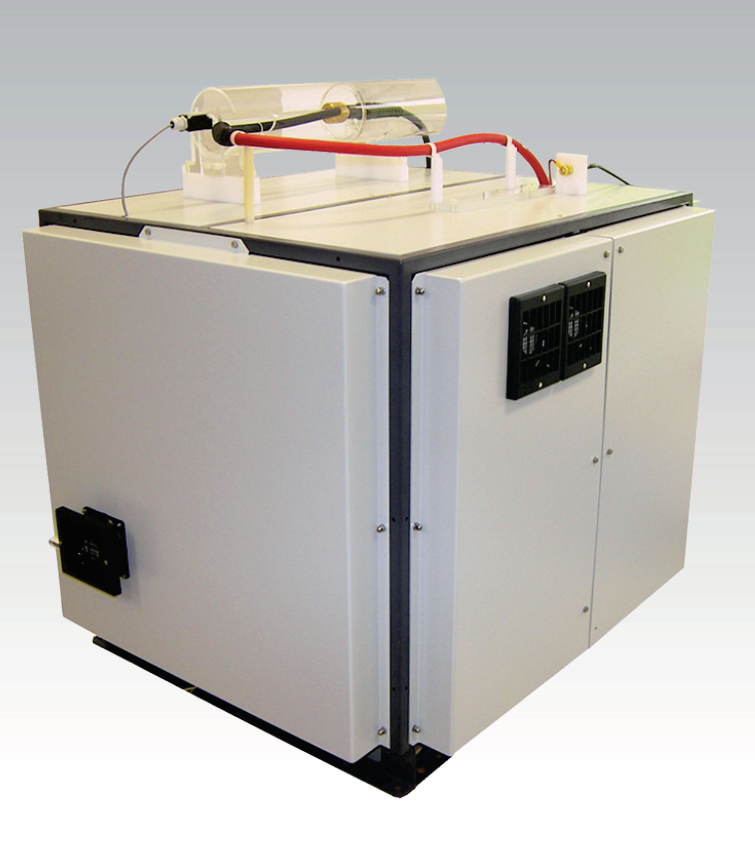

# VLF CR-60-HP

VLF Test System

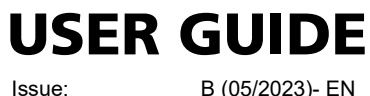

Article number:

B (05/2023)- EN<br>128312966

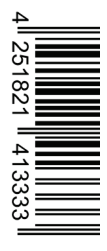

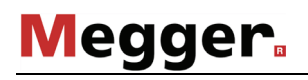

# Megger.

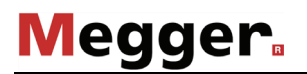

#### **Consultation with Megger**

The present system manual has been designed as an operating guide and for reference. It is meant to answer your questions and solve your problems in as fast and easy a way as possible. Please start with referring to this manual should any trouble occur.

The present system manual has been designed as an operating guide and for reference. It is meant to answer your questions and solve your problems in as fast and easy a way as possible. Please start with referring to this manual should any trouble occur.

In doing so, make use of the table of contents and read the relevant paragraph with great attention. Furthermore, check all terminals and connections of the instruments involved.

Should any question remain unanswered or should you need the help of an authorized service station, please contact:

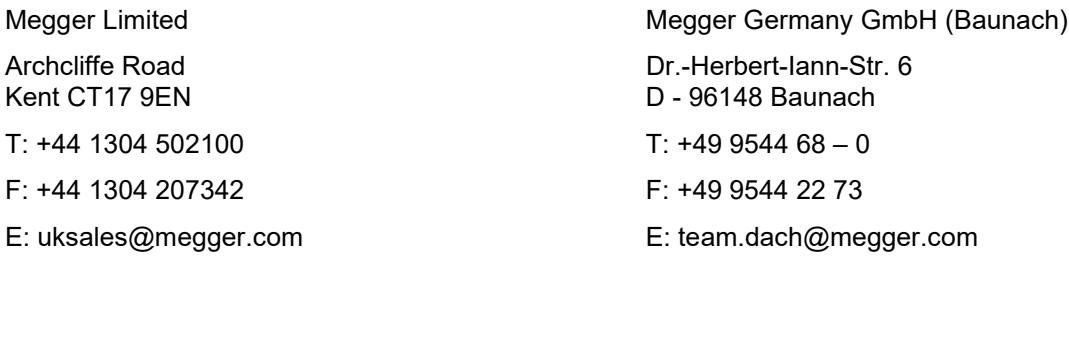

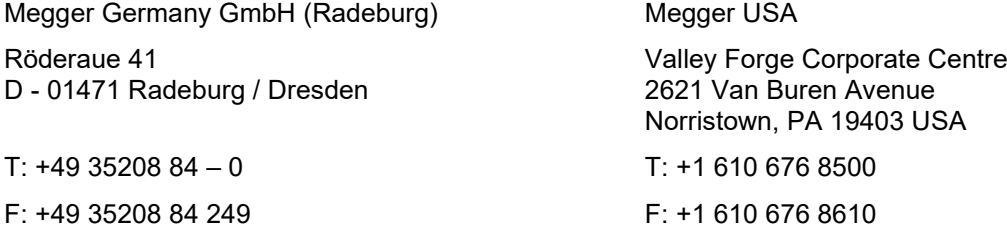

Megger

E: team.dach@megger.com

All rights reserved. No part of this handbook may be copied by photographic or other means unless Megger have before-hand declared their consent in writing. The information in this document is subject to change without notice and should not be construed as a commitment by Megger. Megger assumes no responsibility for any errors that may appear in this document.

### **Terms of Warranty**

Megger accept responsibility for a claim under warranty brought forward by a customer for a product sold by Megger under the terms stated below.

Megger warrant that at the time of delivery Megger products are free from manufacturing or material defects which might considerably reduce their value or usability. This warranty does not apply to faults in the software supplied. During the period of warranty, Megger agree to repair faulty parts or replace them with new parts or parts as new (with the same usability and life as new parts) according to their choice.

This warranty does not cover wear parts, lamps, fuses, batteries and accumulators.

Megger reject all further claims under warranty, in particular those from consequential damage. Each component and product replaced in accordance with this warranty becomes the property of Megger.

All warranty claims versus Megger are hereby limited to a period of 12 months from the date of delivery. Each component supplied by Megger within the context of warranty will also be covered by this warranty for the remaining period of time but for 90 days at least.

Each measure to remedy a claim under warranty shall exclusively be carried out by Megger or an authorized service station.

This warranty does not apply to any fault or damage caused by exposing a product to conditions not in accordance with this specification, by storing, transporting, or using it improperly, or having it serviced or installed by a workshop not authorized by Megger. All responsibility is disclaimed for damage due to wear, will of God, or connection to foreign components.

For damage resulting from a violation of their duty to repair or re-supply items, Megger can be made liable only in case of severe negligence or intention. Any liability for slight negligence is disclaimed.

Since some states do not allow the exclusion or limitation of an implied warranty or of consequential damage, the limitations of liability described above perhaps may not apply to you.

# Megger.

# **CONTENTS**

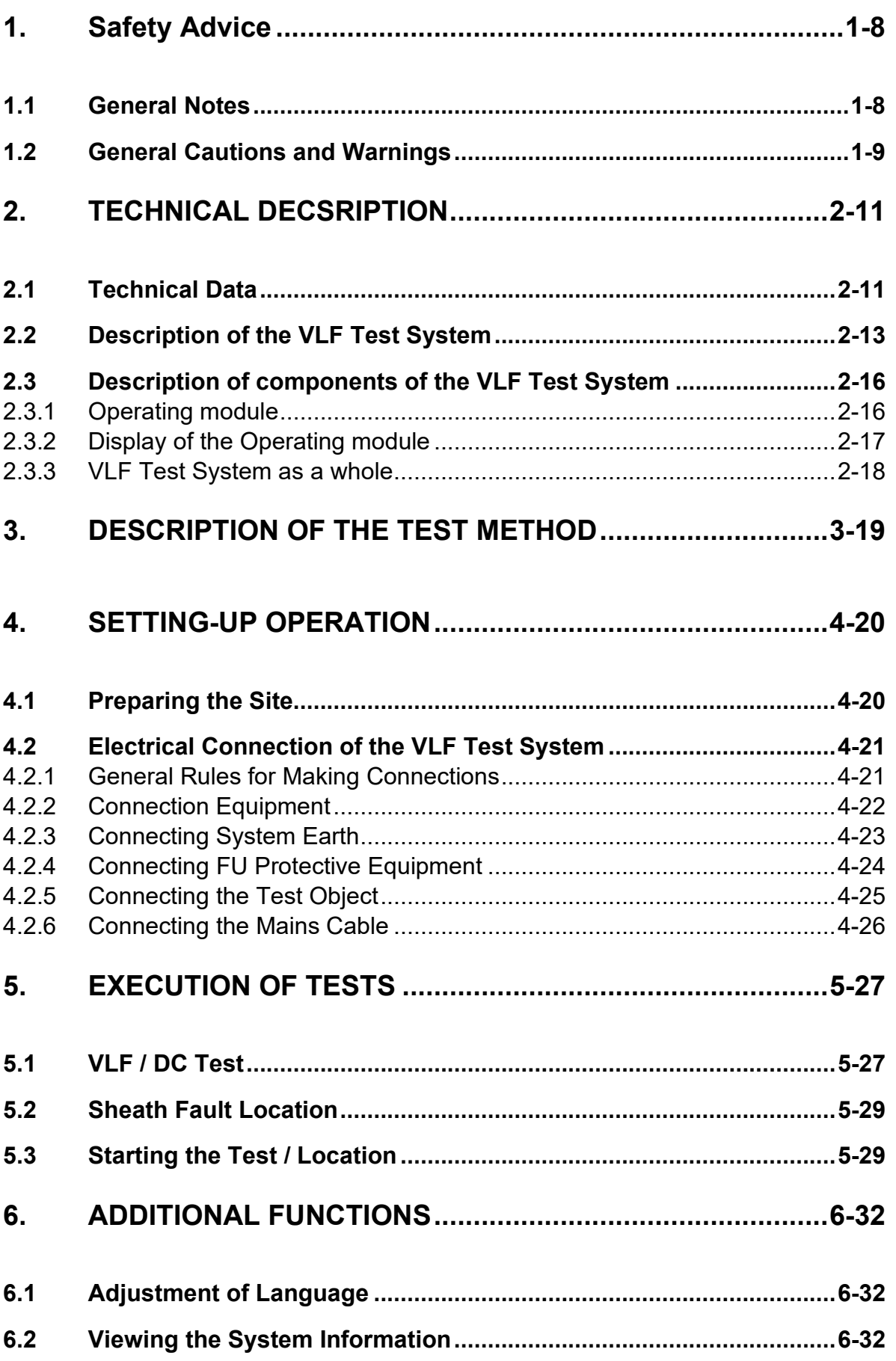

# Megger.

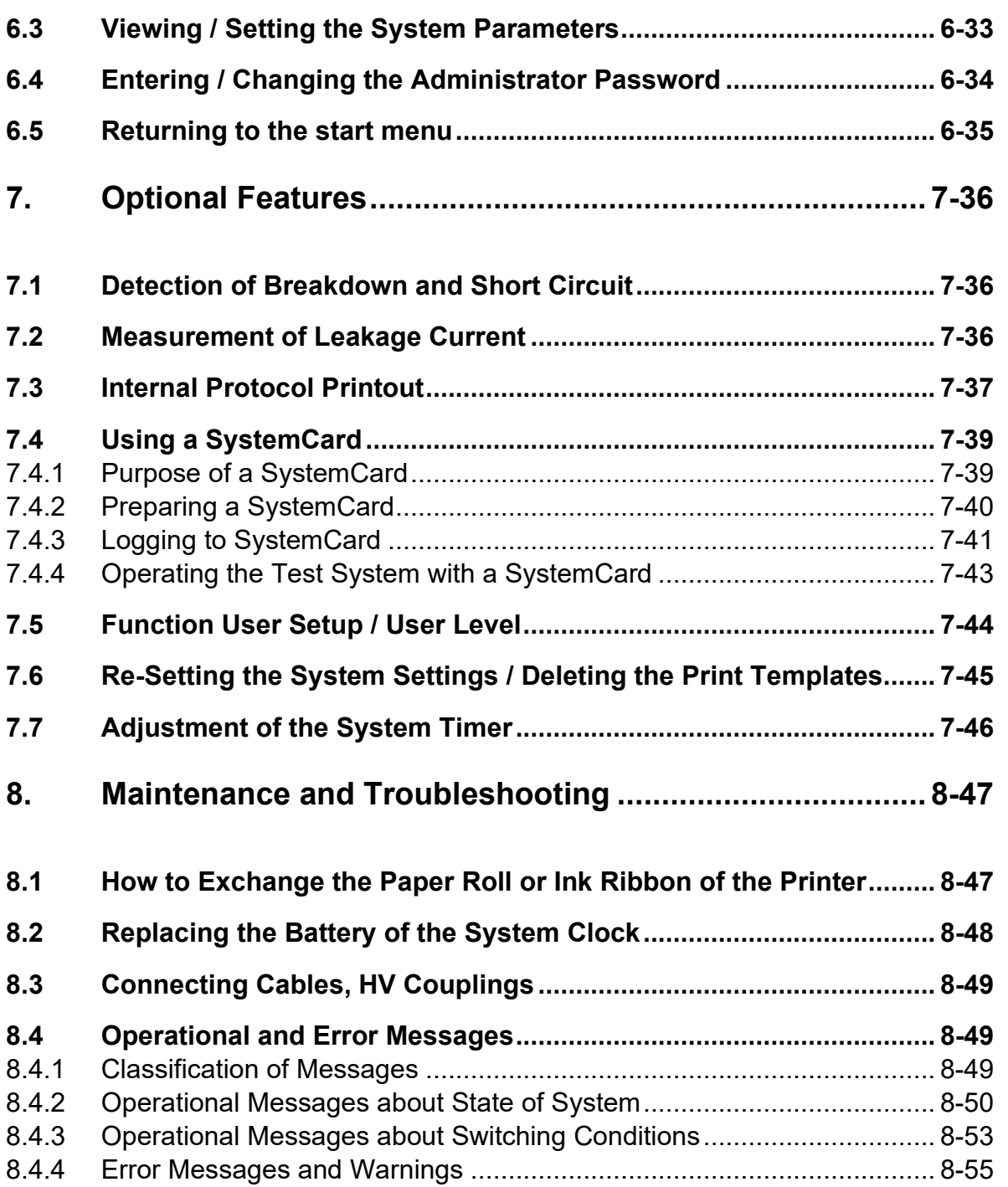

# **1. Safety Advice**

# **1.1 General Notes**

Safety precautions This manual contains basic advice for the installation and operation of the *VLF Test System*. It is essential to make this manual accessible to the authorised and skilled operator. He needs to read this manual closely. The manufacturer is not liable for damage to material or humans due to nonobservance of the instructions and safety advices provided by this manual.

Locally applying regulations have to be observed.

Symbols used in this manual Important instructions concerning the protection of staff and equipment as well as technical safety within this document are labelled with one of the following symbols:

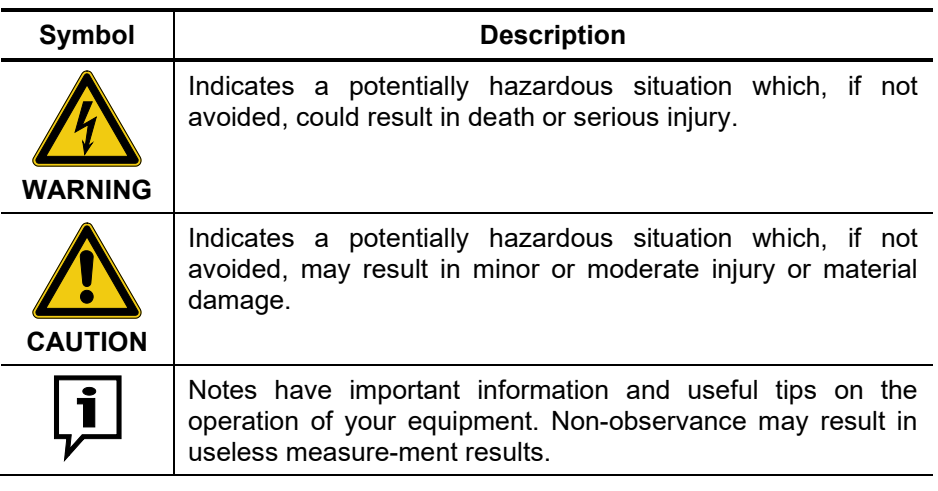

Working with equipment of Megger All electrical regulations of the country where the system is operated have to be observed as well as national regulations for prevention of accidents and existing regulations for the safety and operation of equipment of the involved companies. After working with the equipment, make sure to de-energise, protect against reenergising, discharge, ground and short-circuit the instrument and installations that have been worked on. Original accessories ensure safe operation of the equipment. It is not allowed and the warranty is lost if other accessories than the original ones are used with the equipment. Operating personal Only trained and/or instructed staff is permitted to deal with this system and its peripherals. Keep any other person away from it. Only authorised persons with sufficient expertise are allowed to operate the device. Repair and maintenance Repairs and service must only be done by Megger or authorised service departments of Megger. Megger recommends having the equipment serviced

> Megger also offers direct on-site support. Please contact our service office for more information.

Handling SF<sub>6</sub> greenhouse gas This system / device contains the greenhouse gas  $SF<sub>6</sub>$  with a Global Warming Potential (GWP) of 22.200 which is listed in the Kyoto protocol. The mass of gas is indicated at the type label.  $SF<sub>6</sub>$  gas has to be recovered and must not be allowed to escape into the atmosphere. For detailed information please refer to IEC 62271-303 "Use and handling of sulphur hexafluoride  $(SF_6)$ ".

and checked once per year at a Megger service location.

# <span id="page-8-0"></span>**1.2 General Cautions and Warnings**

Intended application Safe operation is only realised when using the equipment for its intended purpose. Using the equipment for other purposes may lead to human danger and damage of equipment of involved installations.

> The limits described under technical data may not be exceeded. Operating products of Megger in condensing environment may lead to flash-over, danger and damage. The instruments should only be operated under tempered conditions. It is not allowed to operate Megger products at direct contact with humidity, water or near aggressive chemicals nor explosive gases and fumes.

Behaviour at malfunction of normal operation The equipment may only be used when working properly. When irregularities or malfunctions appear that cannot be solved consulting this manual, the equipment must immediately be put out of operation and marked as not functional. In this case inform the person in charge who should inform the Megger service to resolve the problem. The instrument may only be operated when the malfunction is resolved.

Operation in traffic environment To ensure safety for operators and traffic, the country-specific regulations must be observed.

#### **Five safety rules**

The five safety rules must always be followed when working with HV (High Voltage):

- 1. De-energise
- 2. Protect against re-energising
- 3. Confirm absence of voltage
- 4. Ground and short-circuit
- 5. Cover up or bar-off neighbouring energised parts

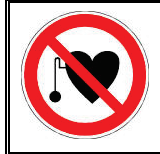

#### **Using cardiac pacemaker**

Physical processes during operation of high voltage may endanger persons wearing a cardiac pacemaker when near these high voltage facilities.

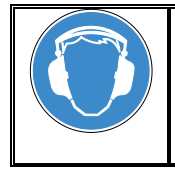

#### **Wear Ear Protection**

VLF operation can cause high noise levels. It is strongly recommended to wear hearing protection during surge operation. Keep in mind that this will limit the operators awareness for ambient dangers.

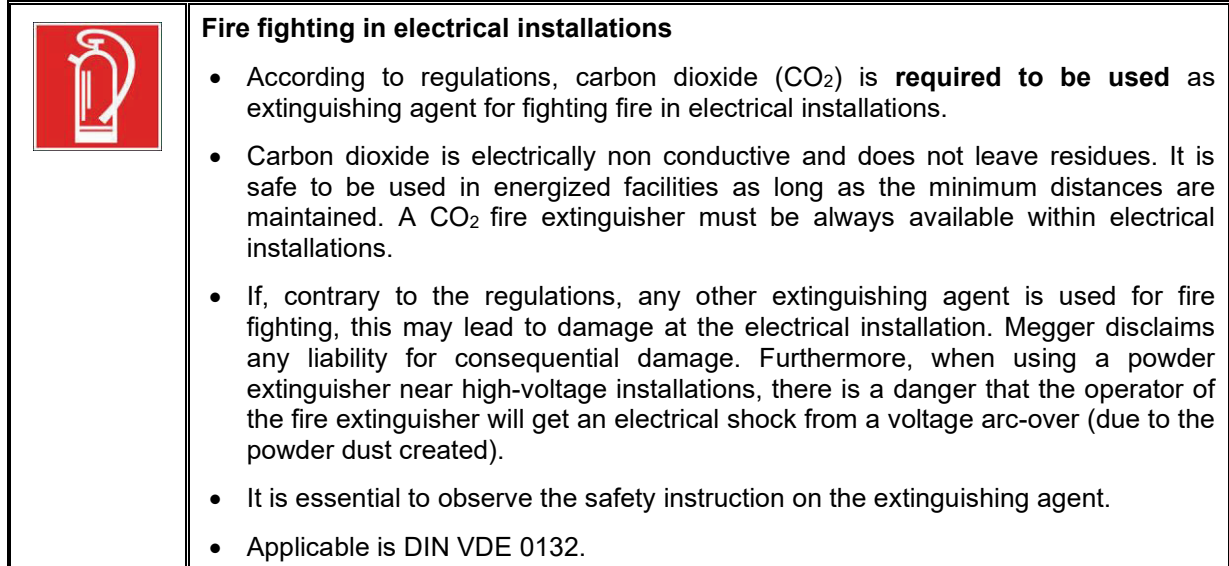

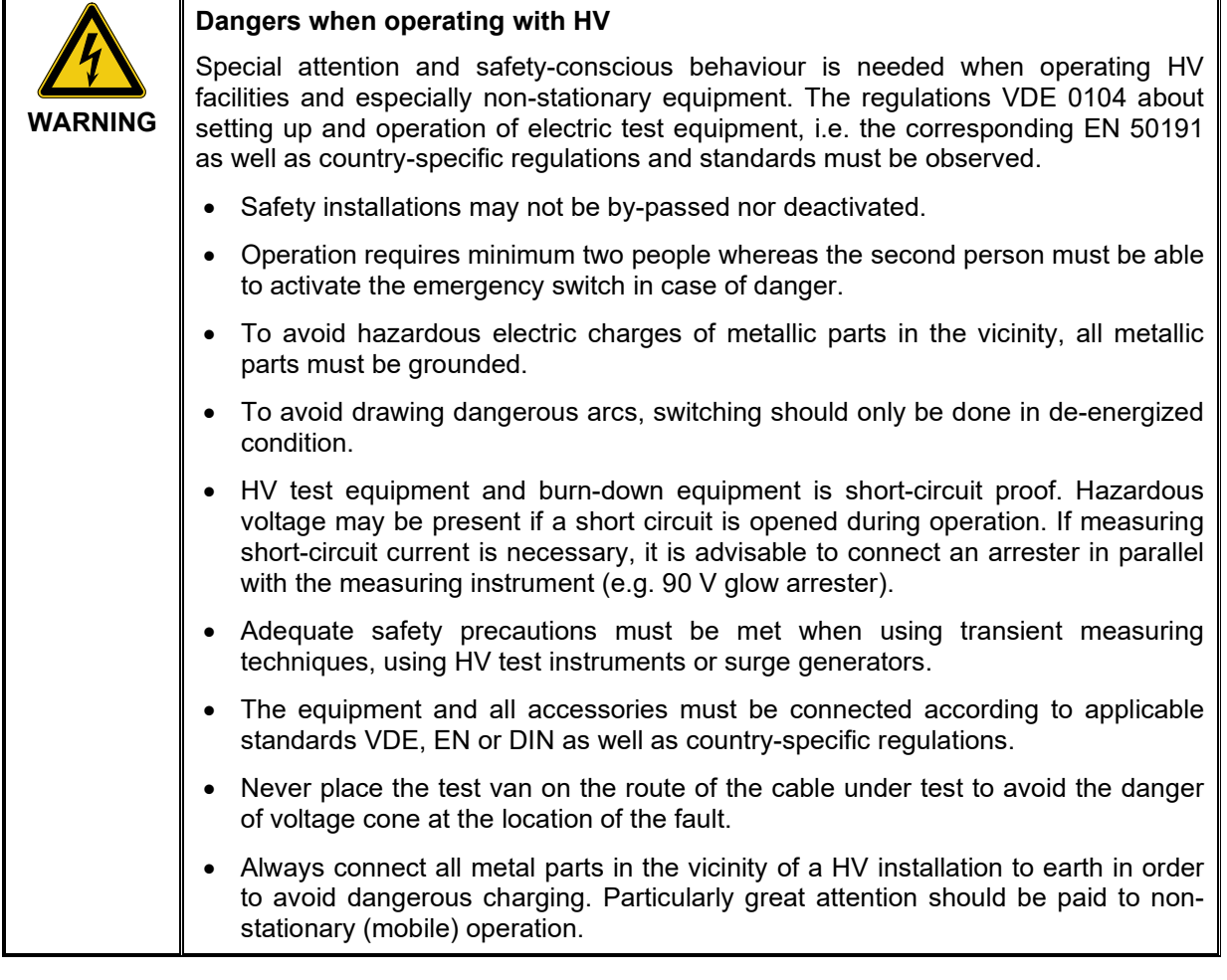

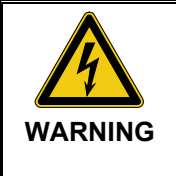

#### **Peripheral devices**

Please follow the safety instructions of the peripheral devices (e.g. heater) installed in the system environment. For all peripheral devices provided by Megger, the instructions manual is included in the scope of delivery. Megger is not liable for damage to material or humans due to misuse of these devices.

# **2. TECHNICAL DECSRIPTION**

# **2.1 Technical Data**

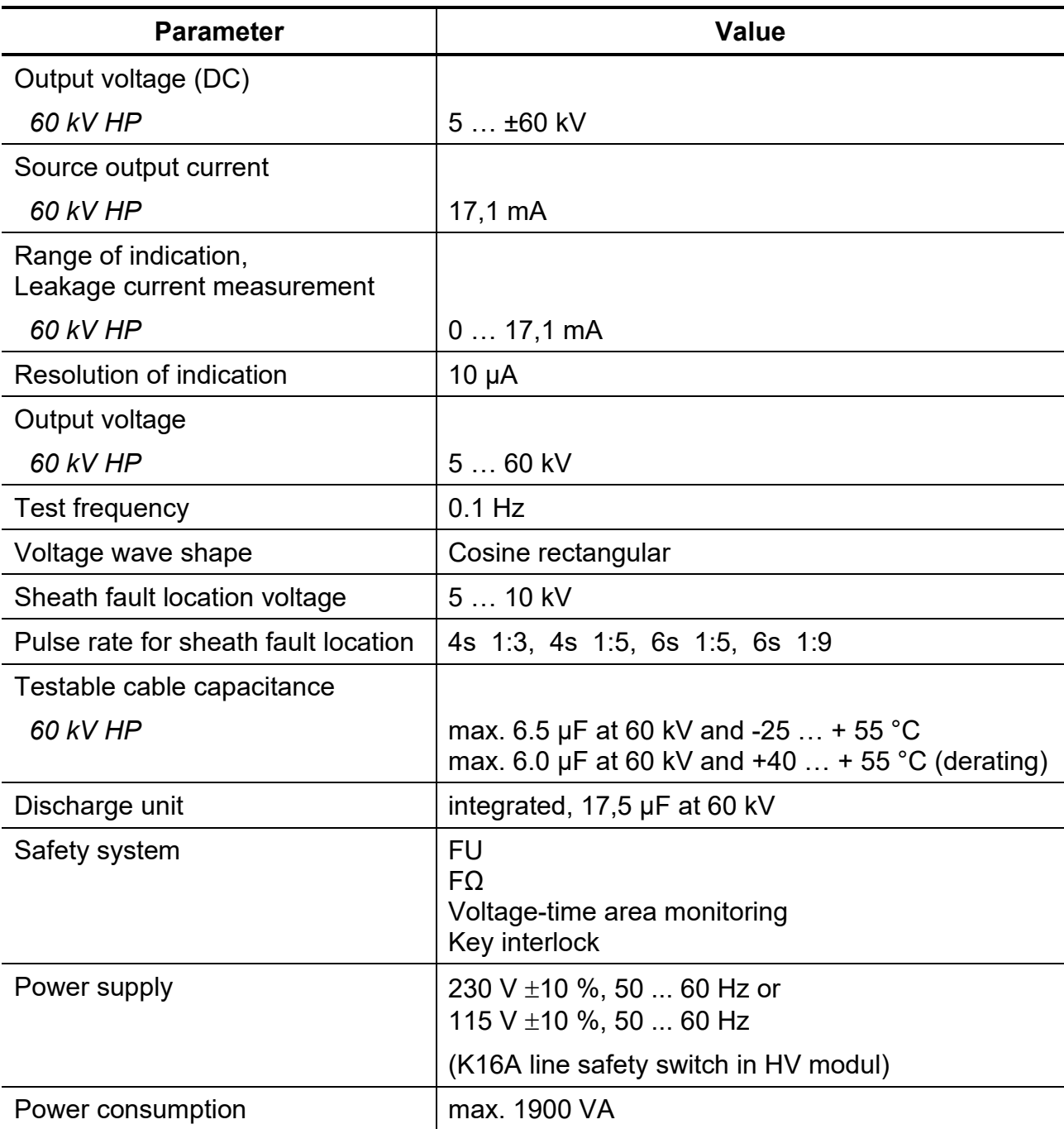

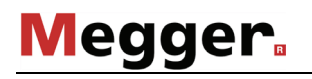

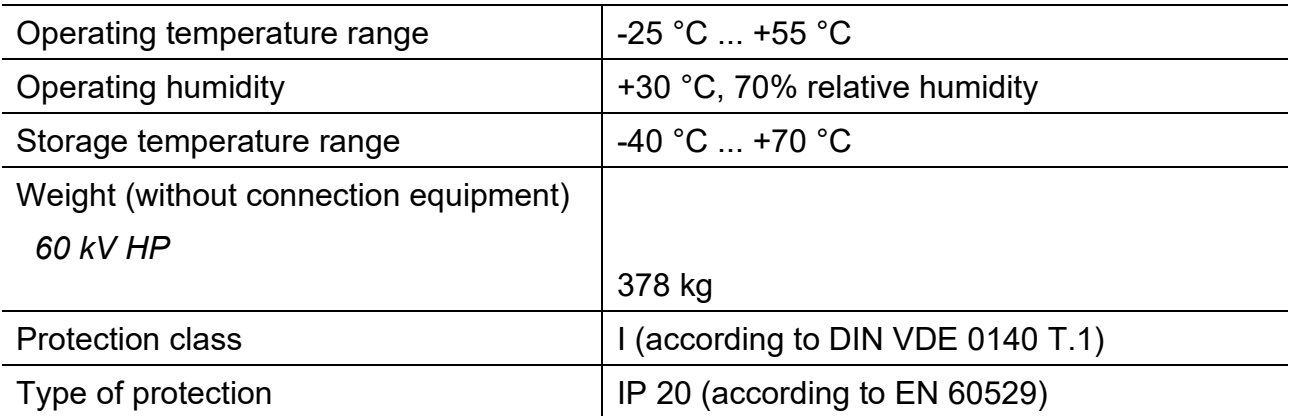

# <span id="page-12-0"></span>**2.2 Description of the VLF Test System**

Based on comprehensive scientific research, relevant DIN and VDE standards which we recommend to your attention, and more than 10 years of practical experience on more than 300 VLF Test Systems, we can today take it for granted that the 0.1 Hz VLF method for testing cables with plastics insulation outclasses any other test method using DC voltage or power-frequency AC voltage as used so far.

A 0.1 Hz VLF Test System is required to meet the following demands:

- The repetition rate has to be so slow, that the power set free in any partial discharge (PD) channel that may already exist is small enough not to cause further erosion and so increase gas pressure.
- The inversion of polarity, on the one hand, must be slow enough to exclude any transients caused by travelling waves. On the other, it must be fast enough that any space charge at the tip of a PD channel from where it grows in the direction of the opposite electrode is preserved.

A system that meets the requirements described above has to supply a 0.1 Hz oscillation with the inversion of polarity taking place within the time duration of a 50 Hz half-wave.

Every cycle starts with a charging phase in which the test object as well as the back-up capacitor switched in parallel are charged from a DC source until the desired test voltage is reached.

After a period of 5 seconds, the voltage source is disconnected from the system and discharged. Subsequently, polarity of the test voltage is changed from minus to plus. Depending on the capacitance of the connected test object, the ring-around process takes between 2 and 10 ms.

# Megger.

Fig 1 represents the generated characteristics of the test voltage.

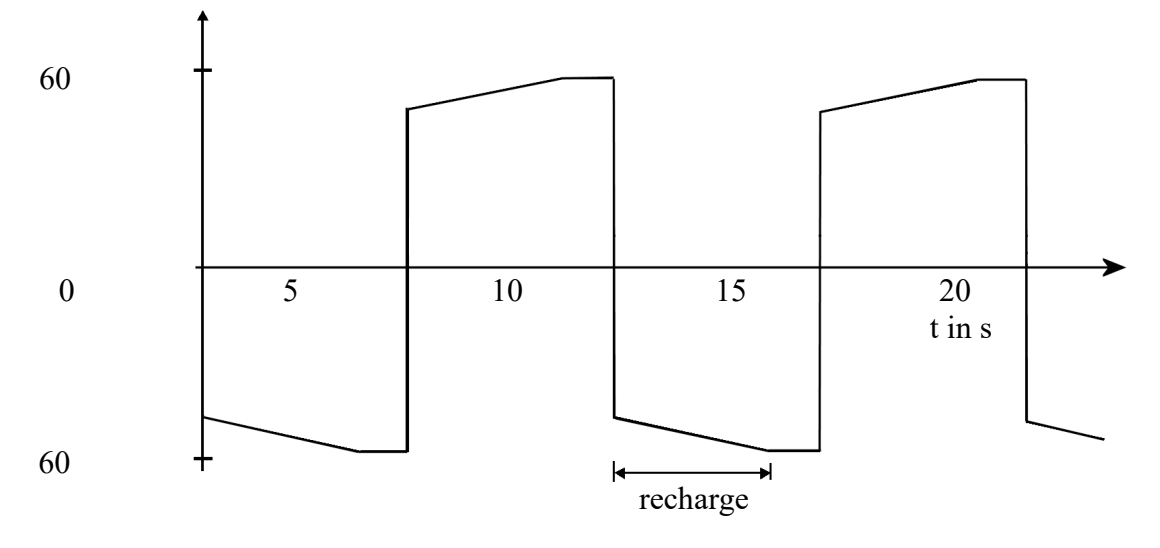

Fig : 1: Representation of the test voltage characteristics

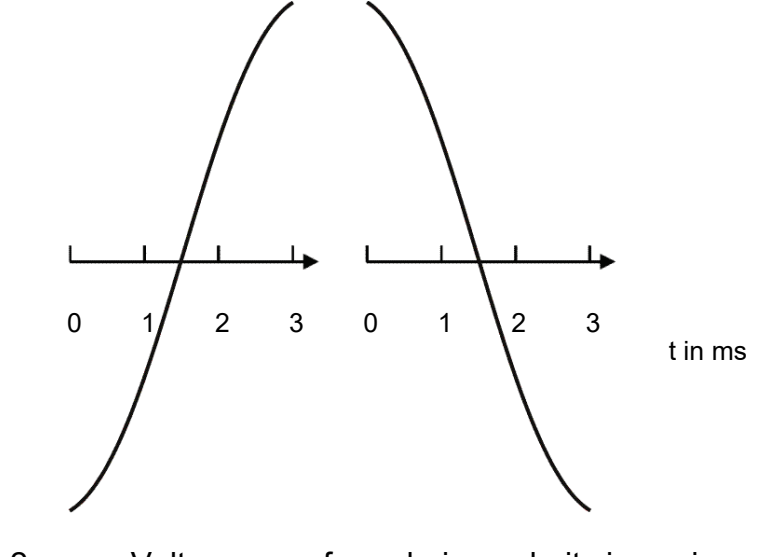

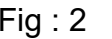

Fig : 2 Voltage waveform during polarity inversion

The course of the following graph shows maximum testable cable capacitance against the test voltage:

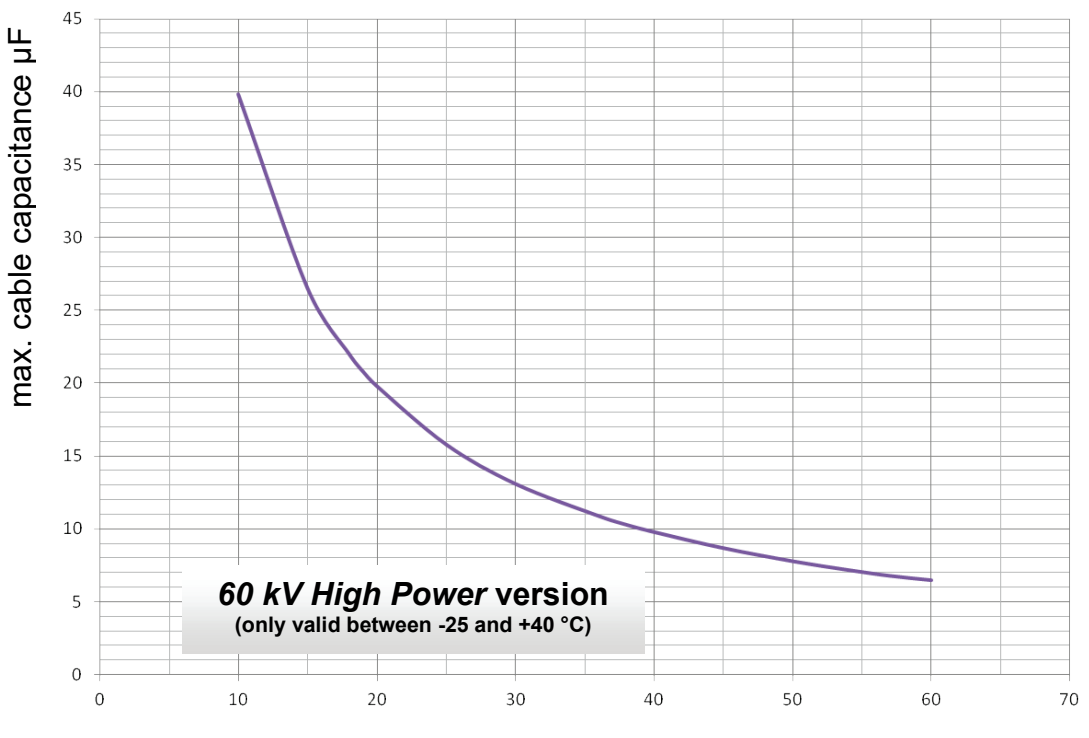

Test voltage in kV

# **Megger**

**2.3 Description of components of the VLF Test System**

# **2.3.1 Operating module**

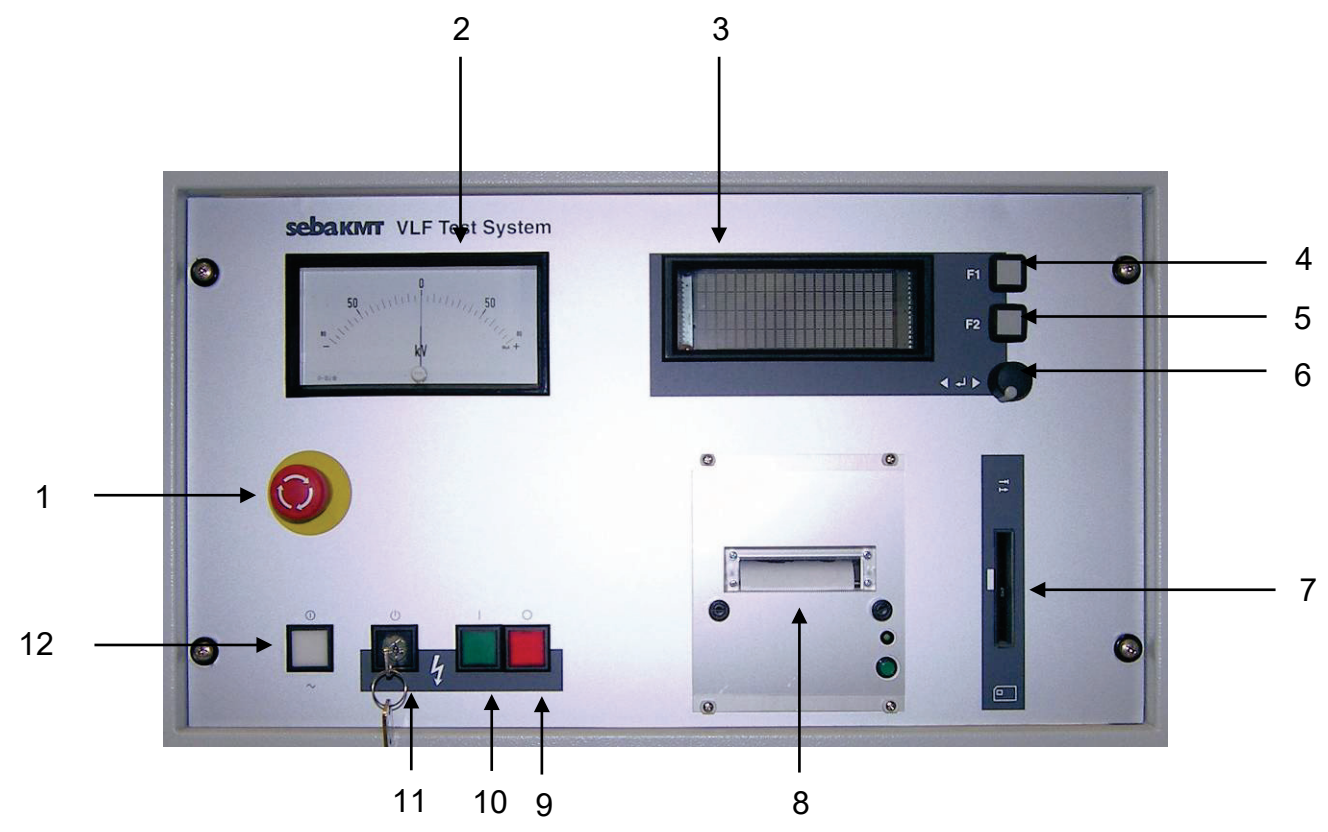

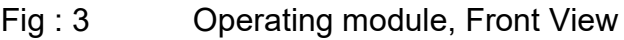

- 1 Key "Emergency Off"<br>2 Analogue indication ir
- 2 Analogue indication instrument test voltage (kV)<br>3 Display
- 3 Display<br>4 Menu ke
- 4 Menu key F1<br>5 Menu key F2
- 5 Menu key F2<br>6 Knob / push-b
- 6 Knob / push-button<br>7 Intake slot for the S
- 7 Intake slot for the System Card (optional)<br>8 Protocol printer (optional)
- 8 Protocol printer (optional)<br>9 Key "HV Off" (red)
- 9 Key "HV Off" (red)
- 10 Key "HV On" (green)
- 11 Key-operated switch "Interlock"<br>12 Key "Mains On" (white)
	- Key "Mains On" (white)

### **2.3.2 Display of the Operating module**

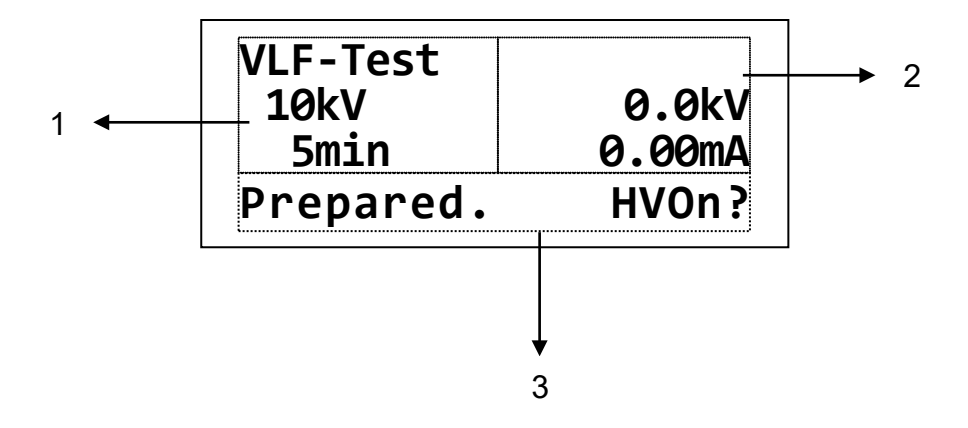

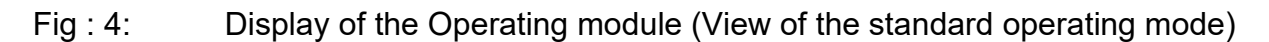

- 1 Representation of parameters with value and content resp.<br>2 Representation of residual time and/or measuring values
- 2 Representation of residual time and/or measuring values<br>3 Representation of operator quidance / status display
	- Representation of operator guidance / status display

The representation of the residual time / measuring values (Fig 4; number 2) takes place according to following pattern:

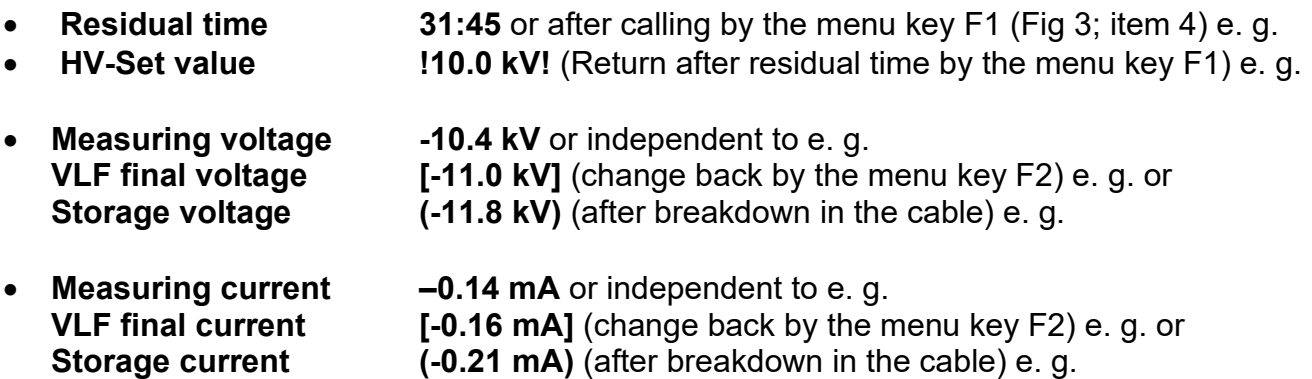

Following signals are indicated in the line of operator guidance / status display (Fig 4, item 3):

- **Operator guidance** "Select mode OK?" e. g.
- **Status display "** "Running. HVOff?" e.g.
- **Switching condition** "HV interlock" e.g.
- Cause for shutdown "Breakdown in cable" e. g.
- **Warning**  $\qquad$  , 34: No printer data "e.g.
- **Failure message** , 19: Coil overload" e. g.

# **Megger**

# **2.3.3 VLF Test System as a whole**

![](_page_17_Picture_2.jpeg)

Fig : 5: HV modul

- 1 HV modul
- 2 Operational earth connector
- 3 HV connector

# **3. DESCRIPTION OF THE TEST METHOD**

Because of the space charges formed in the dielectric of the cable, DC test methods prove to be dangerous when applied to PE and VPE cables and should therefore never be used on such types of cables.

VLF testing is an alternative test method. It is based on the classical method of AC testing but is carried out at a very low frequency (VLF).

Meaningful test results can be obtained by using a rectangular test voltage with a cosine-type alternation of polarity at a frequency of 0.1 Hz.

Its mode of operation has been described in section [2.2.](#page-12-0)

# **4. SETTING-UP OPERATION**

![](_page_19_Picture_132.jpeg)

# **4.1 Preparing the Site**

- Place the test van in an adequate and plane position next to the test cable access point (but not on the test cable route) with regard to its dimensions and its load-carrying capacity. Check whether the system stands in stable position.
- Secure the test van against rolling by pulling the hand brake and, if required, by placing wedges at the wheels.
- Protect the site according to regulations using appropriate barriers, warning signs and cable bridges.

# **4.2 Electrical Connection of the VLF Test System**

## **4.2.1 General Rules for Making Connections**

![](_page_20_Figure_3.jpeg)

Fig : 6: Electrical Connection of the VLF Test System

![](_page_20_Picture_5.jpeg)

#### **Follow the given order**

The preparing tasks must be performed in the order they are described within this chapter. It is indispensable to properly connect the safety equipment and the HV cable prior to the mains connection.

- Connecting system earth (see section [4.2.3\)](#page-22-0) **1**
- Connecting FU earth (see section [4.2.4\)](#page-23-0) **2**
- Connecting the test object (see section [4.2.5\)](#page-24-0) **3**
- Connecting the mains cable (see section [4.2.6\)](#page-25-0) **4**

![](_page_20_Picture_12.jpeg)

Never operate a test van unless the earthing cable is connected. The earthing cable connects the test van with protective earth and, thus, guarantees safety against accidental contact for the entire system.

Protective earth (earthing cable) and operational earth (shield of the HV cable) shall be connected that no inadmissible voltage difference may arise between protective earth (PE) and neutral conductor (N).

## **4.2.2 Connection Equipment**

The arrangement of the connection equipment may differ depending on the type of vehicle and the system configuration. In general the connection equipment consists of the following components:

![](_page_21_Picture_3.jpeg)

Fig : 7: connection equipment

- 1 HV cable drum
- 2 Mains cable drum
- 3 Earthing cable drum
- 4 FU cable

# <span id="page-22-0"></span>**4.2.3 Connecting System Earth**

Perform the following steps to connect the system earth:

- Release the brake of the earthing cable drum (Fig 7; item 3).
- Unreel the cable and connect it to the station earth.
- Tuck one of the contact bushes, mounted in 5 m intervals, under the clamp of the earthing cable drum.

![](_page_22_Picture_6.jpeg)

- Fix the brake of the cable drum.

# <span id="page-23-0"></span>**4.2.4 Connecting FU Protective Equipment**

Perform the following steps to connect the FU protective equipment:

- Unreel the FU cable (Fig 7; item 4).
- Drive the earth spike into the ground close to the test van and connect the FU cable.

![](_page_23_Picture_5.jpeg)

In offshore operation on a ship or plattform where an earth spike cannot be used, the FU cable must be connected to metal deck as close as possible to the VLF system.

- Connect the other end of the FU cable to the connector of the FU cable drum.

![](_page_23_Picture_8.jpeg)

# <span id="page-24-0"></span>**4.2.5 Connecting the Test Object**

![](_page_24_Picture_2.jpeg)

#### **Follow the five safety rules**

The five safety rules as described in section [1.2](#page-8-0) must always be followed before connecting the test van to a test cable.

![](_page_24_Figure_5.jpeg)

Fig : 8: HV connectors of the HV module

Perform the following steps to connect the test object:

- Release the brake of the HV cable drum (Fig 7; item 1).
- Unreel the HV cable.
- Connect the shield of the HV cable (operational earth) to the shield of the cable under test.
- Connect the HV cable to the test object using the supplied clamps or other adequate equipment.
- Fix the brake of the cable drum.
- Take the connecting end of the HV cable out of its support on the cable drum and connect it to the high-voltage output (Fig 8; item 1) and to the operational earth (Fig 8; item 2) of the VLF Test system. The inner conductor of the HV connection cable must be routed through the notch in the support and must be kept in a distance of at least 25 cm to the casing of the HV module and neighbouring metallic parts.

![](_page_24_Picture_14.jpeg)

Conductors of the test object which are not needed for the test must be connected to system earth.

#### <span id="page-25-0"></span>**4.2.6 Connecting the Mains Cable**

Perform the following steps to connect the test system to mains voltage:

- Release the brake of the mains cable drum (Fig 7; item 2).
- Completely unreel the cable.
- Plug the cable into a mains outlet.
- Fix the brake of the cable drum.

![](_page_25_Picture_7.jpeg)

Connections to some special types of mains outlets or direct connections to mains conductors have to be done using certified adapters only (according to VDE or corresponding national standards).

![](_page_25_Picture_9.jpeg)

When the cable under test and the power supply system are connected to different earthing systems not linked with one another, a connection between the two earthing systems must be established for potential equalization using a cable with a cross-sectional area of at least 16 mm2.

Proper earthing conditions are of highest importance!

![](_page_26_Picture_0.jpeg)

# **5. EXECUTION OF TESTS**

# <span id="page-26-0"></span>**5.1 VLF / DC Test**

# **CAUTION**

### **Checking the humidity**

Prior to putting the system into service, read off the hygrometer mounted at the workspace to check the relative humidity. If the value exceeds 70%, the system must not be operated with HV. Instead, the humidity has to be decreased to a value within the tolerance limits by dehumidifying the air using the internal air condition. These conditions have to be maintained for at least 30 minutes. It is recommended to operate the system with a nominal voltage of 0 kV during the dehumidification period in order to keep the system fans in operation.

For high voltage tests by using the VLF Test System to be carried out, all electrical connections must have been established as described in sections before.

Now the test system can be put into operation. After activation of the "Mains On" pushbutton (Fig 3, item 12) the system can be operated using the knob / push-button (Fig 3, item 6) and the display (Fig 3, item 3).

The following start menu is represented on the display (Fig 3, item 3) after start-up:

| <b>VLF</b> mode<br><b>10kV</b> | F1:Print |
|--------------------------------|----------|
| 5min                           | F2:Setup |
| Ready                          | OK:Start |
|                                |          |

Fig : 9: Start menu

A singular pressure on the knob / push-button (Fig 3, item 6) will enable the operation mode to be selected:

![](_page_26_Picture_12.jpeg)

![](_page_26_Figure_13.jpeg)

Now the user is able to choose the operation mode out of VLF, DC– and DC+ (only available on systems with two voltage sources) by turning the knob / push-button (Fig 3, item 6). The selection has to be confirmed by a singular pressure on the knob / pushbutton (Fig 3, item 6). Now it is possible to select the test voltage level:

![](_page_27_Picture_2.jpeg)

Fig : 11: Selection of the test voltage

The test voltage level can be adjusted in steps of 1 kV up to the maximum test voltage of the system by turning the knob / push-button (Fig 3, item 6). The adjusted test voltage level has to be confirmed by pressure on the knob / push-button (Fig 3, item 6). Now it is possible to adjust the test time:

![](_page_27_Figure_5.jpeg)

Fig : 12: Selection of the test time

The test time can be adjusted in steps of 1 min from 5 min up to 45 min and in steps of 5 min from 45 min up to 90 min test duration at maximum by turning the knob / push-button (Fig 3, item 6). The adjusted test time has to be confirmed by pressure on the knob / pushbutton (Fig 3, item 6).

Use the information given in DIN VDE 0276 - 620 and 0276 - 621 as a guideline to start from. These standards recommend a test level of 3 x Uo and a test duration of 30 or 60 minutes, respectively

When you follow these guidelines, the test level is near the peak voltage of a 50-Hz test  $(2 \times U_0$  rms).

For sheath tests with DC voltage, the test voltage should not exceed 3 kV for PVC cables or 5 kV for PE cables respectively.

# **5.2 Sheath Fault Location**

Following a failed sheath test with DC voltage fault location based on the step voltage method can be immediately performed at the cable under test with the VLF test system serving as voltage source.

The test current coming from the pulsed DC source is flowing into the ground at the point of fault and results in a maximum step voltage at the fault. This peak is located with an earth fault locator (e.g. ESG 80-2). When approaching the fault position, the step voltage increases and decreases after the fault with a change in polarity.

The **SFL** operation mode can be selected by turning the knob / push-button (Fig 3, item 6). Afterwards, the voltage level (max. 10 kV) and the pulse rate can be selected as described in the section before.

By changing the pulse rate you can vary the cycle period too (between 4 or 6 seconds). E.g. the setting **4s 1:3** enables 4 seconds cycles where 1 second of high voltage is followed by a 3 seconds dropout.

| <b>SFL mode</b><br><b>10kV</b> |     |
|--------------------------------|-----|
| $*4s$ 1:3                      |     |
| Set pulsing                    | OK? |

Fig 13: Selection of the pulse rate

# **5.3 Starting the Test / Location**

After the system has carried out all necessary settings which takes a short period of time, the high voltage can be enabled.

| <b>VLF</b> mode |        |
|-----------------|--------|
| <b>10kV</b>     | 0.0kV  |
| <b>5min</b>     | 0.00mA |
| Prepared        | HVOn?  |

Fig : 14: HV on

It depends on the following conditions whether or not HV can be switched on using the respective pushbutton (Fig 3, item 10):

- All "Emergency Off" switches have to be released
- The transition resistance between the earth spike and the protective earth must not exceed 15 kΩ ±2 kΩ.
- The fault voltage between test van chassis and earth spike must not exceed 40 V.
- The backdoor of the test van must be closed.
- The HV interlock (Fig 3; item 11) must be unlocked.
- The resistance between system earth and protective earth must not exceed  $10.5$  Ω  $±2$  Ω.
- The voltage time area is less than 1Vs. This control mechanism is used to avoid dangerous voltage peaks.

If these conditions have been fulfilled, the "HV On" key (green) (Fig 3, item 10) lights up for about 10 s and can be activated during this time. Afterwards, the "HV Off" key (red) (Fig 3, item 9) lights up. Under maintaining of the predetermined charging parameters the test voltage will be regulated to the adjusted test voltage level.

At the analogue indication instrument (Fig 3, item 2) and on the display (Fig 3, item 3) the level and the polarity of the test voltage are represented. In addition, the leakage current of the test object is indicated on the display (Fig 3, item 3).

| <b>VLF</b> mode | 11:42  |
|-----------------|--------|
| <b>20kV</b>     | 20.1kV |
| 15min           | 0.13mA |
| Running.        | HVOff? |
|                 |        |

Fig 15: Cable test

During normal operation, the voltage source is / can be switched off

- by pressing the "HV Off" key (red) (Fig 3, item 9)
- automatically after the lapse of the test time
- automatically after a voltage breakdown in the cable under test or a short circuit has been detected

In these cases the predefined discharging of the (voltage source), back-up capacitor and test object follows.

![](_page_30_Figure_1.jpeg)

Fig 16: Start menu after the test has been finished

In addition, the voltage source is / can be switched off

- by activating the "Emergency Off" switch (Fig 3; item 1),
- by turning HV interlock key switch (Fig 3; item 11),
- by removing a system card which has been inserted prior to the test (see section [7.4\)](#page-38-0)
- after drop out of the operating voltage
- after detection of an internal failure (see section [8.4\)](#page-48-0)

In these cases the predefined discharging of the voltage source, back-up capacitor and test object follows too.

### **Attention!** The test object has to be connected to earth and shorted after termination of the test.

You are not excused from this duty even the complete discharge by the internal discharging unit and the zero positioning of the residual voltage (Fig 3, item 2) have been performed.

In the case of an incomplete discharge of the test object the complete discharging must be carried out by a suitable discharge rod.

After the test session has been finished, the test system has to be switched off. Afterwards, it must be disconnected from the cable under test which has been grounded and shorted before. Finally, the earth cable has to be disconnected.

# **6. ADDITIONAL FUNCTIONS**

# **6.1 Adjustment of Language**

By pressing the F2 key (Fig 3, item 5) and turning the knob / push-button (Fig 3, item 6) the "User setup" menu can be accessed. Here the language on the display and in the protocol printing of the VLF Test System can be adjusted. Any new setting will be saved after pressing of the knob / push-button (Fig 3, item 6).

![](_page_31_Figure_4.jpeg)

Fig : 17: User Setup: Language

# **6.2 Viewing the System Information**

By pressing the F2 key (Fig 3, item 5) and turning the knob / push-button (Fig 3, item 6) the "System info" menu can be accessed. When accessing this menu, the software versions of several system components and the system ID, you should have on-hand when calling a service centre, are shown on the display. In some cases the system ID is also required for the subsequent activation of optional system features. A short instruction how to enable optional system features is handed out with the certificate you get when buying one or more options.

![](_page_31_Picture_120.jpeg)

![](_page_31_Figure_9.jpeg)

# <span id="page-32-0"></span>**6.3 Viewing / Setting the System Parameters**

Certain test parameters are permanently stored as system parameters and secured against unauthorized changes. As a standard user you can only view these parameters. In order to adjust these parameters you have to gain administrator rights by entering the administrator password first (see section [6.4\)](#page-33-0).

By pressing the F2 key (Fig 3, item 5) and turning the knob / push-button (Fig 3, item 6) the "Parameters" menu can be accessed. Provided you own administrator rights (see section [6.4\)](#page-33-0), the following parameters can be adjusted:

**Parameters <A> \*max.60kV step 5kV v= 1kV/s pause 0s Set HV-parameters**

Fig : 19: Setup: Parameters

- Adjustment of the **maximum test voltage in kV**: By this adjustment the maximum output voltage of the system can be permanently restricted in the space of its standard data. Any re-setting can be only carried out by the administrator. The standard maximum voltage of the test system represents the default setting.
- Adjustment of the **rate of the test voltage increase v in kV/s**: By this means the rate of increase of the test voltage during the charging phase can be adjusted. Any resetting can be only carried out by the administrator. The default setting is 1 kV/s.
- Adjustment **Step in kV**: By this means the increment at stepwise increasing of the test voltage during the charging phase can be adjusted. Any re-setting can be only carried out by the administrator. The default setting is 5 kV.
- Adjustment **Pause** (rest period) **in s**: Here the duration of the rest period at stepwise increasing of the test voltage during the charging phase can be adjusted. Any re-setting can be only carried out by the administrator. The default setting is 0 s.

# <span id="page-33-0"></span>**6.4 Entering / Changing the Administrator Password**

By pressing the F2 key (Fig 3, item 5) and turning the knob / push-button (Fig 3, item 6) the "Password" menu can be accessed. When entering this menu, you have to enter the administrator password in order to gain the administrator rights enabling you to adjust the test parameters accessible via the "Parameters" menu (see section [6.3\)](#page-32-0).

The factory-provided default password for any VLF test system is **2345**.

The first two digits of the password (**23**) have to be entered under 1. and the last two digits (**45**) have to be entered under 2. Any entered number sequence has to be confirmed by pressing the knob / push-button (Fig 3, item 6).

![](_page_33_Figure_5.jpeg)

Fig : 20: Setup: Enter password

The access will be gained, if the correct password has been entered. The respective system message has to be confirmed by pressing the knob / push-button (Fig 3, item 6).

You are now authorised as an administrator which is indicated by the characteristic <A> in the top right of the display.

![](_page_33_Picture_9.jpeg)

Fig : 21: Setup: Entered password ok

![](_page_34_Picture_0.jpeg)

After the password has been entered and accepted, it can be changed.

In order to change the password, you have to access the "Passw. Set" menu right after you gained administrator rights. The new password has to be entered the same way as the current password has been entered (see previous page).

![](_page_34_Figure_3.jpeg)

Fig : 22: Setup: Enter new password

![](_page_34_Picture_99.jpeg)

Fig : 23: Setup: New password stored

# **6.5 Returning to the start menu**

In order to return to the start menu you have to access either the "Return" or the "Escape" menu item.

If you leave the setup via "Return" (fully to the left), you lose the administrator rights.

If you leave the setup via "Escape" (fully to the right), you keep the administrator rights.

![](_page_34_Picture_11.jpeg)

Fig 24: Setup: Return to start menu

# **7. Optional Features**

# **7.1 Detection of Breakdown and Short Circuit**

For systems equipped with the optional breakdown and short circuit detection, the test voltage will be immediately switched off in any case of a breakdown in the cable under test. The status message "Cable break down" is indicated on the display.

The level of the break down voltage is indicated on the display. That value is represented as storage voltage (i.e. in parentheses).

In case of a short circuit (test voltage  $\leq$  5% of rated voltage), the test voltage will be switched off. The status message "Cable cannot be charged" is indicated on the display.

![](_page_35_Picture_134.jpeg)

Fig 25: Breakdown detection

# **7.2 Measurement of Leakage Current**

If a system is equipped with the optional Leakage Current measurement, the leakage currents of the test object are indicated on the display during the test.

During charging period, the instantaneous measurement values are indicated on the display. Afterwards, the VLF final values are indicated on the display. The final values (test voltage and leakage current) are represented in brackets. Change-over to the representation of the instantaneous measurement values (values without parentheses or brackets) and back can be carried out by activating the F2 key.

If the VLF Test System has been additionally equipped with the logging option or protocol printout option, these measurement values can be additionally filed and printed out respectively.

# <span id="page-36-0"></span>**7.3 Internal Protocol Printout**

If the VLF Test System is equipped with an internal protocol printer (Fig 3, item 8), data logged during a cable test can be printed out on this printer.

By pressing the F2 key (Fig 3, item 5) and turning the knob / push-button (Fig 3, item 6) the "Protocol" menu can be accessed. Here you can change the behaviour of the printer by adjusting the "Print" parameter. The value of the parameter can be changed by rotating the knob / push-button (Fig 3, item 6) and can be accepted / saved by pressing it.

> **Protocol Prot.: Extended \*Print: Off Set print mode**

Fig : 26: Setup: Protocol Printout Off

**Protocol Prot.: Extended \*Print: Standard Set print mode**

Fig : 27: Setup: Protocol Printout Standard

After a cable test has been finished, the protocol printout can be triggered from the start menu (Fig. 9) by pressing the F1 key once or repeatedly.

Depending on the print settings (see above), the following information are included in the printout:

- Printout **"Standard":**
	- Header (extended by the header from the SystemCard (if specified))
	- System type and version
	- Mode of operation, test voltage, test time
	- Date / Time of test start
	- Result of the test
	- Measured data (time, test voltage in kV, leakage current in mA) of the test phase (affected by the "print time points" set on the SystemCard (if specified))
	- Footer (extended by the footer from the SystemCard (if specified))
	- Date / Time of the printout
- Printout **"Extended":**
	- All information listed under "**Standard**"
	- Maximum test voltage, test voltage increase, step increment, rest period of the ramp (ramp pause)
	- Settings for logging and printing
	- User profile, service / administrator mode (if applicable)
	- Measured data (time, test voltage, current) of the charging period
- **Printout** "Detailed":
	- All information listed under "**Extended**"
	- A bunch of measuring data logged right before the end of the test

For systems equipped with the logging option (see section [7.4\)](#page-38-0), up to 4 header lines and 4 footer lines (e.g. the company name or a field for the signature of the operator) can be specified.

This so called individual "**print templates**" can be imported into the system using a SystemCard (see section [7.4.2\)](#page-39-0). It depends on the settings of the SystemCard whether these print templates are permanently stored in the test system configuration or are only valid for the period of the cable test under way.

In order to test the layout of the individual header lines and footer lines you can initiate a test printout even if no cable test has been performed before. For this purpose, you have to change the print settings to "Text" or "System" first. Afterwards, you can initiate the test printout from the start menu by pressing F1.

Depending on the print settings, the following information are included in the printout:

- Printout **"Text":**
	- Header (extended by the header from the SystemCard (if specified))
	- System type and version
	- Footer (extended by the footer from the SystemCard (if specified))
	- Date / Time of the printout
- **Printout "System":** 
	- All information listed under "**Text**"
	- All information about the system configuration (options, software versions)

**Attention:** When initiating a test printout ("Text" or "System"), any set of measuring data that may have been logged during a previous cable test will be deleted.

**Attention:** Immediately change the print settings back to your normal protocol printout mode after you performed a test printout.

**Note:** If a SystemCard is used with the system (see section [7.4\)](#page-38-0), make sure that when parametrizing the SystemCard under "WinkisVFL", the **"Settings: Protocol printout"** parameter has been set to **[set on device]**. Otherwise, the print settings are automatically adopted from the SystemCard and cannot be changed manually.

# <span id="page-38-0"></span>**7.4 Using a SystemCard**

## <span id="page-38-1"></span>**7.4.1 Purpose of a SystemCard**

If the VLF Test System has been equipped with the logging option, the measured data can be written to a so-called **SystemCard** which has the dimensions of a conventional credit card.

The SystemCard can be used to store and transfer logged data (see section [7.4.3\)](#page-40-0) and to hand over predefined test parameters to the system (see section [7.4.2\)](#page-39-0).

In order to format and, if required, parametrize a SystemCard and to analyze / archive the logged measuring data, the software *WinkisVLF* has to be used. For detailed information about the *WinkisVLF* software, please refer to its online help.

In general, a SystemCard can be used for the following purposes:

- A SystemCard can be prepared for storing measured data only (**Protocol card**). No test parameters are handed over to the system. The card may also contain header lines and footer lines for printouts (see section [7.3\)](#page-36-0) which, however, are only valid for the cable test under way.
- A SystemCard can be prepared for parametrizing the system (**Parameter card**). In this case, the SystemCard changes the settings of the system as specified under *WinkisVLF* before. The card may also contain header lines and footer lines for printouts (see section [7.3\)](#page-36-0). Both, the parameters handed over by the SystemCard are and the print templates are not permanently stored on the system and only valid for the cable test under way.
- A SystemCard can be prepared for both **parametrizing the system** and **storing the measured data**. The parameters handed over by such a SystemCard are not permanently stored on the system and only valid for the cable test under way. The card may also contain header lines and footer lines for printouts as well as "print time points" (see section [7.3\)](#page-36-0).
- A SystemCard can be prepared for parametrizing the system in a way that the parameters handed over by the SystemCard **change the device settings permanently**. The card may also contain header lines and footer lines for printouts (see section 7.3) which are also permanently stored on the system. section [7.3\)](#page-36-0) which are also permanently stored on the system. **Attention:** This type of card cannot be used for storing measured data.

## <span id="page-39-0"></span>**7.4.2 Preparing a SystemCard**

Using a SystemCard appropriately parametrized under *WinkisVLF* will enable you to make volatile (only for the cable test under way) or permanent changes to your device settings. Depending on how the card has been parametrized, either all or only certain test parameters are affected.

That way, cable tests can be planned and prepared in the office using *WinkisVLF*. Later, on-site, you only have to plug the SystemCard into the system in order to change the system settings the way it has been planned.

Furthermore, this will allow you to prepare volatile print templates (individual header lines and footer lines for the ongoing cable test) or non-volatile print templates (as default protocol template for permanent use) (see section [7.3\)](#page-36-0).

By defining "print time points" using *WinkisVLF* you can also schedule the logging timeline. These "print time points" are only valid for the cable test under way and cannot be stored permanently.

For detailed information about the *WinkisVLF* software, please refer to its online help.

The parameters stored on a SystemCard are automatically adopted by the test system right after the card has been plugged into the respective slot on the control unit (see section [7.4.4\)](#page-42-0).

## <span id="page-40-0"></span>**7.4.3 Logging to SystemCard**

By activating the logging function, measuring data logged during a cable test can be written to a SystemCard. These data may consist of system information, system / test settings, information about the course of the cable test, the measured data (test voltage, leakage current) and the test result.

Back in the office, the logged data can be transmitted from the card to a PC where it can be analyzed and archived using the *WinkisVLF* software.

For detailed information about the *WinkisVLF* software, please refer to its online help.

By pressing the F2 key (Fig 3, item 5) and turning the knob / push-button (Fig 3, item 6) the menu "Protocol" can be accessed. Here the logging mode ("Prot.") of the VLF test system can be adjusted by rotating the knob / push-button and saved by pressing it.

# **Protocol \*Prot.: Off Print: Standard Set protocol mode**

Fig : 28: Setup: Protocol Off

**Protocol \*Prot.: Extended Print: Standard Set protocol mode**

Fig : 29: Setup: Protocol Extended

# **Megger**

Depending on the logging mode, the following data is written to the SystemCard:

• Protocol **"Off":**

If the protocol mode is set to "Off", **no** measured data is written to the SystemCard.

- Protocol **"Standard":**
	- System type and version
	- Test settings relevant for analysis
	- Date / time of test start
	- Result of the test and remaining test time
	- Measured data (time, test voltage in kV, leakage current in mA) of the test phase
- Protocol **"Extended":**
	- All information listed under "**Standard**"
	- Measured data (time, test voltage, current) of the charging period
- **Hint:** Setting the protocol mode to "Standard" or "Extended" requires a SystemCard to be plugged in.
- **Hint:** After a test run has been finished, the system card has to remain in the slot until the system is completely discharged (status message appears). Otherwise, data may be lost.

## <span id="page-42-0"></span>**7.4.4 Operating the Test System with a SystemCard**

In order to use a SystemCard for parametrizing the test system or storing the logged data, the card has to be plugged into the respective slot (Fig 3; item 7) of the control unit prior to the start of the cable test (while the start menu is visible).

If it is a valid card, the parameters and other relevant information are read out from the card. The operator has to identify the card as "Porper Card ?" while the test parameters obtained from the card are shown on the display.

After the card has been acknowledged by pressing the knob / push-button, the system performs some more checks of the system card (e.g. available logging memory on the SystemCard) whereupon the start menu should look as follows:

![](_page_42_Picture_166.jpeg)

Fig 30: Start menu with SystemCard inserted

From now on, only the test parameters which have been specified as **[set on device]** under *WinkisVLF* can be manually changed. This does also apply for the parameters accessible via the setup menu (F2 key).

If the card is removed from the slot, the settings are undone and the standard start menu appears on the display.

A cable test can be started as described in section [5.1.](#page-26-0)

**Attention!** If the SystemCard is removed during an ongoing cable test, the test is interrupted!

For the **special case** of a SystemCard intended to change the settings of the test system permanently (see section [7.4.1\)](#page-38-1), the settings (test parameter, print templates etc.) are handed over and stored in the system right after the card has been identified as a "Proper Card ?". Afterwards, the start menu looks as follows and the card has to be removed from the slot.

![](_page_42_Picture_167.jpeg)

Fig 31: Start menu after new system settings have been stored

# **7.5 Function User Setup / User Level**

By pressing the F2 key (Fig 3, item 5) and turning the knob / push-button (Fig 3, item 6) the menu "User Setup" can be accessed.

After administrator rights have been gained as described in section [6.4,](#page-33-0) the "User Setup" menu can be used to change the user level. That function is of importance when logging to SystemCard (see section [7.4.3\)](#page-40-0) or parametrizing the system using a SystemCard (see section [7.4.2\)](#page-39-0).

![](_page_43_Figure_4.jpeg)

Fig 32: Setup: User Profile

By setting the user level to **"Single"**, the system can only be operated with a parametrized SystemCard. That way, the users operating the system on-site are not allowed to change test parameters not specified as **[set on device]**.

By setting the user level to **"Standard"**, the system can be operated with or without SystemCard.

**Attention!** Only the user level **"Standard"** allows the system to be operated without SystemCard.

# **7.6 Re-Setting the System Settings / Deleting the Print Templates**

The user interface of the VLF Test System allows you to reset the non-volatile system settings back to the default factory settings and to delete permanently stored print templates.

After administrator rights have been gained as described in section 6.4, the "Memory" menu can be accessed via the "Setup" menu. The functions of this menu can be activated by pressing the F1 key or F2 key respectively. By pressing the knob / push-button the menu can be left without triggering a function.

**Memory F1: Reload setup F2: Delete texts F1/F2? else OK**

Fig 33: Setup, Memory

**"F1: Reload setup"** resets all parameters and system settings to the default factory settings. The administrator password is not affected (see section [6.4\)](#page-33-0).

**"F2: Delete Texts"** resets all print templates (individual header lines and footer lines) stored on the system (see section [7.3\)](#page-36-0).

**Hint:** These functions are not accessible, if a System Card inserted.

# **7.7 Adjustment of the System Timer**

If the test system is equipped with at least one of the system options "Logging" or "Protocol printout", the system contains a battery-operated and crystal-controlled clock (see section [8.2\)](#page-47-0).

After activating of the Menu key F2 (Fig 3, item 5) and by turning the knob / push-button (Fig 3, item 6) the menu "Date / Time" can be accessed. Here the date and the clock time of the system timer (VLF Test System) can be adjusted. By turning the knob / push-button, the value of the selected segment is changed. You can toggle through the segments by pressing the knob / push-button.

After all segments have been set, the date and time can be stored by pressing the F1 key. By pressing the knob / push-button again, the changes are discarded.

![](_page_45_Figure_5.jpeg)

Fig : 34: Setup Date / Time

```
Date/Time
Mo 19.06.08 10:27:13
*
Set date & time
```
Fig : 35: Setup Date / Time: adjusting the day of the week

```
Date/Time
Mo 19.06.08 10:27:13
 *
Set date & time
```
Fig : 36: Setup Date / Time: adjusting the minutes

![](_page_45_Picture_11.jpeg)

Fig : 37: Setup Date / Time: Saving by F1

# **8. Maintenance and Troubleshooting**

# **8.1 How to Exchange the Paper Roll or Ink Ribbon of the Printer**

The optional built-in printer is housed in a robust metal case with removable front cover.

To exchange the paper roll or the ink-ribbon cartridge, first remove the front cover from the printer.

#### a) How to remove the front cover

Turn either knurled screws anti-clockwise (Fig [38\)](#page-46-0) until the front cover comes off the printer (Fig [39\)](#page-46-1).

![](_page_46_Picture_7.jpeg)

![](_page_46_Picture_8.jpeg)

Fig 38: Unscrewing the printer front cover Fig 39: Removing the front cover

<span id="page-46-1"></span>

## <span id="page-46-0"></span>b) How to exchange the ribbon

To exchange the ribbon, press down the left edge of the ink ribbon cartridge marked "Push" and "Eject" (Fig [40\)](#page-46-2). The cartridge will come off on the right-hand side and can now be removed. Tighten the ribbon of the new cartridge by turning the small wheel on the right-hand side, following the direction of the arrow. After that, guide the ribbon cartridge over the paper. See to it that the paper is between the textile ribbon and the plastic bridge (Fig [41\)](#page-46-3). Let the ink cartridge engage distinctly. If you encounter blurred or unbalanced printing, improper engagement of the ink cartridge is very likely to be the cause.

<span id="page-46-2"></span>![](_page_46_Picture_13.jpeg)

Fig 40: Removing the ribbon cartridge Fig 41: Inserting the ribbon cartridge

<span id="page-46-3"></span>![](_page_46_Picture_15.jpeg)

# **Megger**

#### c) How to exchange the paper roll

The container can hold paper rolls with up to 50 mm diameter.

First follow step 2 and remove the ribbon cartridge. Remove the spindle from the core of the empty roll and insert it into the core of the new paper roll.

If necessary, cut the front edge of the paper strip in a straight line. Hold the paper roll in your hand and thread the front end of the paper from below into the slot of the printer unit intended to this purpose (see Fig [42\)](#page-47-1) until you sense some resistance. To lead the paper past the print head, press the paper feed button (Fig [43\)](#page-47-2) until approx 5 cm (2 inches) of paper stand out of the printer unit.

Insert the new paper roll with the spindle into the paper container und tension the paper. After that, again insert the ribbon cartridge into the printer unit, as described in step 2.

![](_page_47_Picture_6.jpeg)

<span id="page-47-1"></span>Fig 42: Inserting the paper roll into the printer Fig 43: Paper feed button

<span id="page-47-2"></span>

#### d) How to attach the front cover

Lead the paper from the rear through the front cover and again screw the front cover onto the printer.

# <span id="page-47-0"></span>**8.2 Replacing the Battery of the System Clock**

If the test system is equipped with at least one of the system options "Logging" or "Protocol printout", the system contains a crystal-controlled clock. The built in lithium cell is capable of powering the clock for several years.

If this battery needs to be changed, please contact the next service centre.

# **8.3 Connecting Cables, HV Couplings**

Maintenance and troubleshooting include regularly checking the connecting cables such as earth cables, mains cables and test cables for being in good repair. In addition to that we recommend that the HV couplings at the Operating module and HV module should be checked with respect to mechanical integrity and cleanness.

Make absolutely sure that after use the HV plug of the test voltage cable is again covered with the included protective sleeve.

# <span id="page-48-0"></span>**8.4 Operational and Error Messages**

## **8.4.1 Classification of Messages**

Operational and error messages occurring during operation of the "VLF Test System" are classified as follows:

![](_page_48_Picture_150.jpeg)

For detailed information about the messages, please refer to the following paragraphs.

## **8.4.2 Operational Messages about State of System**

The following operational messages inform the operator about the current state of the system.

You need not confirm any of them. The system, however, expects the operator to make one of the entries listed in the table.

![](_page_49_Picture_297.jpeg)

# Megger.

![](_page_50_Picture_338.jpeg)

# Megger.

![](_page_51_Picture_245.jpeg)

## **8.4.3 Operational Messages about Switching Conditions**

The following operational messages inform the user about the switching conditions prior to "HVon" and about the cause of shut-down after "HVoff". These messages need to be confirmed by the operator with "OK" unless they disappear on their own accord after having set a switching condition.

![](_page_52_Picture_297.jpeg)

![](_page_53_Picture_0.jpeg)

![](_page_53_Picture_128.jpeg)

## **8.4.4 Error Messages and Warnings**

With the exception of operating errors, every error, once it has occurred, is reported by way of a two-digit error code. Each of these messages needs to be confirmed by the operator with "OK", further procedures are determined by the system.

![](_page_54_Picture_266.jpeg)

![](_page_55_Picture_0.jpeg)

![](_page_55_Picture_317.jpeg)

![](_page_56_Picture_0.jpeg)

![](_page_56_Picture_336.jpeg)

![](_page_57_Picture_0.jpeg)

![](_page_57_Picture_318.jpeg)

![](_page_58_Picture_0.jpeg)

![](_page_58_Picture_340.jpeg)

![](_page_59_Picture_0.jpeg)

![](_page_59_Picture_341.jpeg)

![](_page_60_Picture_0.jpeg)

![](_page_60_Picture_72.jpeg)

Tento symbol indikuje, že výrobek nesoucí takovéto označení nelze likvidovat společně s běžným domovním odpadem. Jelikož se jedná o produkt obchodovaný mezi<br>podnikatelskými subjekty (B2B), nelze jej likvidovat ani ve veřej

Dit symbool duidt aan dat het product met dit symbool niet verwijderd mag worden als gewoon huishoudelijk afval. Dit is een product voor industrieel gebruik, wat betekent<br>dat het ook niet afgeleverd mag worden aan afvalcen nabij gelegen organisatie te brengen gespecialiseerd in de verwijdering van oud elektrisch materiaal.

This symbol indicates that the product which is marked in this way should not be disposed of as normal household waste. As it is a B2B product, it may also not be disposed<br>of at civic disposal centres. If you wish to dispo near you.

Този знак означава, че продуктът, обозначен по този начин, не трябва да се изхвърля като битов отпадък. Тъй като е B2B продукт, не бива да се изхърля и в градски пунктове за отпадъци. Ако желаете да извърлите продукта, го занесете в пункт, специализиран в изхвърлянето на старо електрическо оборудване.

Dette symbol viser, at det produkt, der er markeret på denne måde, ikke må kasseres som almindeligt husholdningsaffald. Eftersom det er et B2B produkt, må det heller ikke bortskaffes på offentlige genbrugsstationer. Skal dette produkt kasseres, skal det gøres ordentligt ved at bringe det til en nærliggende organisation, der er specialiseret i at bortskaffe gammelt el-udstyr.

Sellise sümboliga tähistatud toodet ei tohi käidelda tavalise olmejäätmena. Kuna tegemist on B2B-klassi kuuluva tootega, siis ei tohi seda viia kohalikku jäätmekäitluspunkti.<br>Kui soovite selle toote ära visata, siis viige

Tällä merkinnällä ilmoitetaan, että kyseisellä merkinnällä varustettua tuotetta ei saa hävittää tavallisen kotitalousjätteen seassa. Koska kyseessä on yritysten välisen kaupan tuote, sitä ei saa myöskään viedä kuluttajien käyttöön tarkoitettuihin keräyspisteisiin. Jos haluatte hävittää tämän tuotteen, ottakaa yhteys lähimpään vanhojen sähkölaitteiden hävittämiseen erikoistuneeseen organisaatioon.

Ce symbole indique que le produit sur lequel il figure ne peut pas être éliminé comme un déchet ménager ordinaire. Comme il s'agit d'un produit B2B, il ne peut pas non plus être déposé dans une déchetterie municipale. Pour éliminer ce produit, amenez-le à l'organisation spécialisée dans l'élimination d'anciens équipements électriques la plus proche de chez vous.

Cuireann an siombail seo in iúl nár cheart an táirgeadh atá marcáilte sa tslí seo a dhiúscairt sa chóras fuíoll teaghlaigh. Os rud é gur táirgeadh ghnó le gnó (B2B) é, ní féidir<br>é a dhiúscairt ach oiread in ionaid dhiúscar sean-fhearas leictrigh.

Dieses Symbol zeigt an, dass das damit gekennzeichnete Produkt nicht als normaler Haushaltsabfall entsorgt werden soll. Da es sich um ein B2B-Gerät handelt, darf es auch nicht bei kommunalen Wertstoffhöfen abgegeben werden. Wenn Sie dieses Gerät entsorgen möchten, bringen Sie es bitte sachgemäß zu einem Entsorger für Elektroaltgeräte in Ihrer Nähe.

Αυτό το σύμβολο υποδεικνύει ότι το προϊόν που φέρει τη σήμανση αυτή δεν πρέπει να απορρίπτεται μαζί με τα οικιακά απορρίματα. Καθώς πρόκειται για προϊόν B2B, δεν πρέπει να απορρίπτεται σε δημοτικά σημεία απόρριψης. Εάν θέλετε να απορρίψετε το προϊόν αυτό, παρακαλούμε όπως να το παραδώσετε σε μία υπηρεσία συλλογής<br>ηλεκτρικού εξοπλισμού της περιοχής σας.

Ez a jelzés azt jelenti, hogy az ilyen jelzéssel ellátott terméket tilos a háztartási hulladékokkal együtt kidobni. Mivel ez vállalati felhasználású termék, tilos a lakosság számára fenntartott hulladékgyűjtőkbe dobni.Ha a terméket ki szeretné dobni, akkor vigye azt el a lakóhelyéhez közel működő, elhasznált elektromos berendezések<br>begyűjtésével foglalkozó hulladékkezelő központhoz.

Questo simbolo indica che il prodotto non deve essere smaltito come un normale rifiuto domestico. In quanto prodotto B2B, può anche non essere smaltito in centri di smaltimento cittadino. Se si desidera smaltire il prodotto, consegnarlo a un organismo specializzato in smaltimento di apparecchiature elettriche vecchie.

Sī zīme norāda, ka iztrādājumu, uz kura tā atrodas, nedrīkst izmest kopā ar parastiem mājsaimniecības atkritumiem. Tā kā tas ir izstrādājums, ko cits citam pārdod un lieto<br>tikai uzņēmumi, tad to nedrīkst arī izmest atkritu izmest atkritumos, tad rīkojieties pēc noteikumiem un nogādājiet to tuvākajā vietā, kur īpaši nodarbojas ar vecu elektrisku ierīču savākšanu.

Šis simbolis rodo, kad juo paženklinto gaminio negalima išmesti kaip paprastų buitinių atliekų. Kadangi tai B2B (verslas verslui) produktas, jo negalima atiduoti ir buitinių atliekų tvarkymo įmonėms. Jei norite išmesti šį gaminį, atlikite tai tinkamai, atiduodami jį arti jūsų esančiai specializuotai senos elektrinės įrangos utilizavimo organizacijai.

Dan is-simbolu jindika li l-prodott li huwa mmarkat b'dan il-mod m'għandux jintrema bħal skart normali tad-djar. Minħabba li huwa prodott B2B , ma jistax jintrema wkoll<br>f`centri civici għar-rimi ta' l-iskart. Jekk kun tixt tagħmir qadim ta' l-elettriku.

Dette symbolet indikerer at produktet som er merket på denne måten ikke skal kastes som vanlig husholdningsavfall. Siden dette er et bedriftsprodukt, kan det heller ikke kastes ved en vanlig miljøstasjon. Hvis du ønsker å kaste dette produktet, er den riktige måten å gi det til en organisasjon i nærheten som spesialiserer seg på kassering av<br>gammelt elektrisk utstyr.

Ten symbol oznacza, że produktu nim opatrzonego nie należy usuwać z typowymi odpadami z gospodarstwa domowego. Jest to produkt typu B2B, nie należy go więc<br>przekazywać na komunalne składowiska odpadów. Aby we właściwy spos usuwaniu starych urządzeń elektrycznych.

Este símbolo indica que o produto com esta marcação não deve ser deitado fora juntamente com o lixo doméstico normal. Como se trata de um produto B2B, também não pode ser deitado fora em centros cívicos de recolha de lixo. Se quiser desfazer-se deste produto, faça-o correctamente entregando-o a uma organização especializada na<br>eliminação de equipamento eléctrico antigo, próxima de

Acest simbol indică faptul că produsul marcat în acest fel nu trebuie aruncat ca și un gunoi menajer obișnuit. Deoarece acesta este un produs B2B, el nu trebuie aruncat nici<br>Ia centrele de colectare urbane. Dacă vreți să a echipamentelor electrice uzate.

Tento symbol znamená, že takto označený výrobok sa nesmie likvidovať ako bežný komunálny odpad.Keďže sa jedná o výrobok triedy B2B, nesmie sa likvidovať ani na<br>mestských skládkach odpadu. Ak chcete tento výrobok likvidovať

Ta simbol pomeni, da izdelka, ki je z njim označen, ne smete zavreči kot običajne gospodnjske odpadke. Ker je to izdelek, namenjen za druge proizvajalce, ga ni dovoljeno<br>odlagati v centrih za civilno odlaganje odpadkov. Če

Este símbolo indica que el producto así señalizado no debe desecharse como los residuos domésticos normales. Dado que es un producto de consumo profesional,<br>tampoco debe llevarse a centros de recogida selectiva municipales esté especializada en el tratamiento de residuos de aparatos eléctricos usados.

Den här symbolen indikerar att produkten inte får blandas med normalt hushållsavfall då den är förbrukad. Eftersom produkten är en så kallad B2B-produkt är den inte avsedd för privata konsumenter, den får således inte avfallshanteras på allmänna miljö- eller återvinningsstationer då den är förbrukad. Om ni vill avfallshantera den här<br>produkten på rätt sätt, ska ni lämna den till myndi